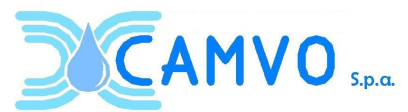

Camvo SpA - Via Dell'Aviere 27, 37051 Bovolone (Vr) Tel 045 6902289 Fax 045 6900805 Cap. Soc. 3.951.794 i.v. C.F. 80017620230 P.I. 01508170238 info@camvo.it / pec@pec.camvo.it

**Oggetto:** Elenco telematico dei fornitori di lavori, beni e servizi di cui all'art. 1 del D.L. 76/2020, convertito con modifiche con la legge 120/2020, e alle Linee Guida n. 4 di Anac di CAMVO S.P.A.

Codice procedura **CAMVOAF###0001** – **ELENCO TELEMATICO FORNITORI di CAMVO SpA**

## **ISTRUZIONI OPERATIVE**

# **Seguire fino al punto 3)**

#### **1) REGISTRAZIONE IN PIATTAFORMA**

Gli operatori economici che erano già registrati alla precedente versione della piattaforma GPA (www.gestioneprocedureacquisto.com) non devono eseguire una registrazione ex novo: potranno semplicemente recuperare la propria utenza compiendo le seguenti operazioni:

- − collegarsi alla nuova piattaforma GPA sul sito https://gpa.appaltiamo.eu/ e selezionare dal menù nella parte alta della schermata la voce "**Accedi all'area personale**";
- − nella schermata di accesso inserire nel campo "Username" il nome utente già in proprio possesso (quello utilizzato per accedere alla precedente versione della piattaforma GPA) e nel campo "Password" una password qualsiasi (es: 123, xxx, ecc.) e cliccare sul pulsante "Accedi". La password inserita in questa fase non sarà la password definitiva di accesso alla piattaforma;
- − nella schermata di impostazione della nuova password, confermare il proprio username cliccando sul pulsante "Reimposta password";
- − nella schermata di recupero password completare le informazioni già valorizzate inserendo negli appositi campi, in alternativa, o la partita IVA o l'indirizzo di posta elettronica certificata registrato nella precedente versione di GPA. Cliccare quindi il pulsante "Reimposta password";

All'indirizzo e-mail specificato nella schermata verrà inviata una comunicazione che contiene il pulsante "Cambia password". Cliccando su tale pulsante si verrà automaticamente reindirizzati sulla piattaforma, nella pagina in cui impostare la nuova password di accesso alla piattaforma.

#### **2) ACCREDITAMENTO IN PIATTAFORMA**

Nella homepage della piattaforma, in alto a destra è presente il pulsante "**Accedi all'area personale**". Cliccare sul pulsante e accedere in piattaforma inserendo username e password in vostro possesso.

Solamente in occasione del primo accesso sulla piattaforma, apparirà un messaggio che avvisa che il proprio accreditamento non è in corso di validità. Cliccare sul pulsante "**Aggiorna accreditamento**" e completare la procedura di accreditamento alla piattaforma, seguendo i passaggi guidati: si tratta di inserire in piattaforma alcuni dati relativi all'operatore economico e ai suoi legali rappresentanti. Nell'ultima maschera dell'accreditamento sarà necessario scaricare il

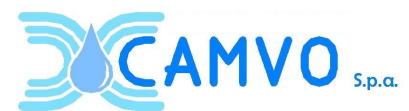

Camvo SpA - Via Dell'Aviere 27, 37051 Bovolone (Vr) Tel 045 6902289 Fax 045 6900805 Cap. Soc. 3.951.794 i.v. C.F. 80017620230 P.I. 01508170238 info@camvo.it / pec@pec.camvo.it

PDF generato automaticamente dalla piattaforma, salvarlo sul proprio pc, apporvi la firma digitale del legale rappresentante e ricaricare in piattaforma il file sottoscritto. Una volta effettuato l'accreditamento alla piattaforma, l'operatore economico potrà operare all'interno del portale per tutta la durata della validità dell'accreditamento.

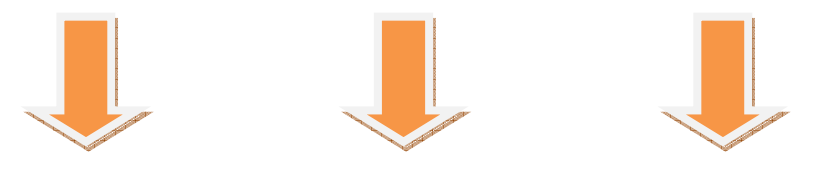

### **3) ISCRIZIONE ALL'ALBO FORNITORI CAMVOAF###0001**

L'ultimo step da compiere in piattaforma e **l'iscrizione all'Albo fornitori di Camvo SpA**. Le operazioni da seguire sono di seguito descritte:

- − accedere alla propria area personale sulla piattaforma GPA e cliccare sulla voce "**Albo fornitori**" presente in alto nella barra dei menù. Dal menù a tendina cliccare sulla voce "**Nuova iscrizione**";
- − nella pagina degli albi fornitori attivi in piattaforma, scorrere la pagina fino all'elenco telematico di Camvo SpA (**CAMVOAF###0001)**. Per visualizzare il riepilogo delle informazioni relative all'elenco, cliccare sull'**oggetto** dell'albo;
- − per inserire in piattaforma la propria istanza di iscrizione all'albo, cliccare sul pulsante "**Partecipa**" posto in corrispondenza dell'albo di Camvo nella pagina degli albi fornitori in piattaforma;
- − il procedimento di iscrizione all'albo fornitori si compone di sole 4 schermate da compilare: **1. Forma di partecipazione**: è necessario selezionare in quale forma di partecipazione si chiede l'iscrizione all'albo e il nominativo del legale rappresentante che sottoscriverà la domanda di partecipazione;

**2. Busta amministrativa**: è necessario carica in piattaforma il file della domanda di iscrizione, sottoscritto digitalmente dal legale rappresentante;

**3. Categorie personalizzate**: è necessario selezionare una o più categorie merceologiche di interesse, tra quelle delle quali si compone l'albo fornitori;

**4. Conferma**: è necessario scaricare il PDF generato dalla automaticamente dalla piattaforma, salvarlo sul proprio pc, apporvi la firma digitale del legale rappresentante e ricaricare in piattaforma il file sottoscritto. Concludere la procedura cliccando sul pulsante "**Conferma**".

#### **Per assistenza contattare i seguenti recapiti:**

- − gpa.gare@pec.it
	- − 0461 1637569 (interno 3), dal lunedì al venerdì dalle ore 9 alle ore 12 e dalle ore 14 alle ore 17, esclusi i festivi.